## polarıs

# What's New in Polaris and Leap

6.2

© 2022

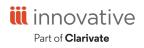

World Headquarters 1900 Powell Street, Suite 400 Emeryville, CA 94608 +1.510.655.6200

## **Legal Notices**

© Innovative (Part of Clarivate) and/or its affiliates. All rights reserved. All trademarks shown are the property of their respective owners.

The information contained herein is subject to change without notice and is not warranted to be error-free. If you find any errors, please report them to us in writing.

The software and related documentation are provided under an agreement containing restrictions on use and disclosure and are protected by intellectual property laws. Except as expressly permitted in your agreement or allowed by law, you may not use, copy, reproduce, translate, broadcast, modify, license, transmit, distribute, exhibit, perform, publish, or display any part, in any form, or by any means. Reverse engineering, disassembly, or decompilation of the software, unless required by law for interoperability, is prohibited.

## Contents

| Polaris Installation Notes                                                      | 1    |
|---------------------------------------------------------------------------------|------|
| New and Modified Polaris Administration Settings                                | 2    |
| WebAdmin Updates                                                                | 4    |
| MARC Updates Implemented in Polaris 6.2                                         | 9    |
| RBdigital eContent Integration                                                  | .10  |
| Sharing cloudLibrary eContent with cloudLink                                    | .11  |
| Integrating Polaris PowerPAC and EBSCO Discovery Service (EDS)                  | 12   |
| Enabling EDS Searching in Polaris PowerPAC                                      | . 12 |
| Configuring Remote Database Usage Settings for EDS                              | .13  |
| Configuring Quick Search Buttons                                                | 16   |
| Using EDS in Polaris PowerPAC                                                   | 18   |
| Improvements to INN-Reach Integration                                           | .19  |
| Stop RTF Processing Setting Applies to INN-Reach Requests                       | . 19 |
| Automatic Population of the Barcode Field on the Brief Item Entry Dialog<br>Box | 19   |
| Ad Hoc Bulk Change Item Records                                                 | 21   |
| Configuring the Charge Alert Threshold                                          | . 22 |
| Support for the OverDrive Magazine Format                                       | 23   |
| Checking Out Items with Alternate IDs                                           | .24  |
| Canceling Multiple Requests in Leap                                             | . 26 |
| Transferring Hold Requests in Leap                                              | . 27 |
| Specifying the Default Template for Item Creation in Leap                       | 29   |
| Specifying the Default Item Template in the Administration Explorer             | . 29 |

| Specifying the Default Item Template in the Leap User Default Settings | 30   |
|------------------------------------------------------------------------|------|
| Deleting Multiple Records from a Record Set                            | 31   |
| Display Improvements in Polaris PowerPAC                               | . 32 |
| Improvements to Reduce Horizontal Scrolling                            | 32   |
| Book Cover Images Appear on Patron Account Pages                       | . 32 |
| Improved URL Format for the PowerPAC Full Display Page                 | . 33 |
| Pasting the Patron Password on the Login Page                          | .34  |

#### **Polaris Installation Notes**

#### Important:

When the new Polaris release is installed on a workstation, the file path changes from 6.1 to 6.2 as in the following examples: C:\ProgramData\Polaris\6.2 C:\Program Files\Polaris\6.2 C:\Program Files (x86)\Polaris\6.2

## New and Modified Polaris Administration Settings

The following table lists the new and modified profiles, parameters, and permissions in Polaris Administration.

| Setting                                                      | Purpose                                                                                                    | Level                      |
|--------------------------------------------------------------|----------------------------------------------------------------------------------------------------|----------------------------|
| New Parameters                                               |                                                                                                    |                            |
| Patron<br>Account: Charge<br>Alert Threshold                 | Defines the charge alert threshold value. The<br>system displays a warning message if a staff<br>member adds a charge to a patron account<br>that exceeds the charge alert threshold. The<br>default threshold value is \$999.00. | System, Library,<br>Branch |
| New Profiles                                                 |                                                                                                    |                            |
| Web App: Item<br>Create Workform<br>default item<br>template | Specifies the default item template selected<br>for the Leap user. When the user creates a<br>new item record, the default template is<br>used.                                                                                   | Workstation, Staff         |
| New Search Server                                            | Properties Option                                                                                                    |                            |
| Search Server<br>Properties                                  | Allows you to define Polaris search server<br>properties. On the Provider tab, a new<br>EDS provider option allows you to integrate<br>EDS with Polaris PowerPAC.                                                                 | n/a                        |
| Modified Paramete                                            | rs                                                                                                    |                            |
| Hold options: Stop<br>RTF processing                         | Specifies whether RTF processing is enabled<br>or disabled. This setting now applies to ILL<br>requests submitted via INN-Reach.                                                                                                  | System, Library,<br>Branch |
| Modified Profiles                                            |                                                                                                    | ,                          |
| Patron<br>registration user<br>defined fields                | Allows you to configure up to five user-<br>defined fields (UDFs) in patron records. A<br>new "Use as alternate ID for checkout"<br>setting lets you configure free text UDFs for<br>use as alternate IDs to check out patron     | System, Library,<br>Branch |

| Setting                                 | Purpose                                                                                                    | Level                      |
|-----------------------------------------|----------------------------------------------------------------------------------------------------|----------------------------|
|                                         | items.                                                                                                    |                            |
| Remote<br>Databases: Usage<br>Settings  | Allows you to configure usage settings for<br>remote databases. Two new settings appear<br>in this profile when the server Search<br>Provider for the remote database is set to<br>"EDS" on the Provider tab of the Search<br>Server Properties dialog box. Your library can<br>use these settings to specify the initial load<br>size and time limit that apply when merging<br>EDS and PowerPAC search results. | System, Library,<br>Branch |
| Quick search<br>button<br>configuration | Allows you to configure quick search buttons<br>to appear in Polaris PowerPAC. Two new<br>buttons (My Library and My Library plus<br>Articles) can now be configured to appear.                                                                                                    | System, Library,<br>Branch |

## WebAdmin Updates

The table below lists the most important new strings added in Polaris 6.2.

| String Mnemonic                | Default Text                                                                                                    | Purpose                                                                                                    |
|--------------------------------|----------------------------------------------------------------------------------------------------|----------------------------------------------------------------------------------------------------|
| PACML_BAR_SIMPLE_BTN_MYLIBRARY | My Library                                                                                                    | Quick search button<br>label for EDS<br>integration.                                                                          |
| PACML_BAR_SIMPLE_BTN_MYLIBART  | My Library + Articles                                                                                                    | Quick search button<br>label for EDS<br>integration.                                                                          |
| PACML_EDS_READARTICLEBUTTON    | Read the Article                                                                                                    | Label for a button<br>that links to an article<br>provided by EDS.                                                            |
| PACML_EDS_LOGINTOREADBUTTON    | Log in for access                                                                                                    | Label for a button<br>that appears when<br>EDS access to a<br>resource requires the<br>patron to log on.                      |
| PACML_EDS_LOGINTOGAINACCESS    | Log in to gain<br>access to this<br>result.                                                                                                    | Results text that<br>appears when EDS<br>requires the patron to<br>log on to access the<br>resource.                          |
| PACML_EDS_RELEVANTRESULT       | This highly relevant<br>result was<br>discovered due to<br>the authoritative<br>indexing provided by<br>{0}, and details<br>cannot be displayed<br>to unauthorized<br>users. | Results text that<br>appears when EDS<br>requires the patron to<br>log on to view even<br>basic metadata for<br>the resource. |

| String Mnemonic                         | Default Text                                                                      | Purpose                                                                                                    |
|-----------------------------------------|-----------------------------------------------------------------------------------|----------------------------------------------------------------------------------------------------|
| PACML_LOGINARTICLESEARCH                | Please log into your<br>account to search<br>for articles                         | Message to patrons<br>advising that they<br>should log on prior to<br>searching for<br>articles, as many<br>resources from EDS<br>require patron<br>authentication. |
| SWC_RECSET_PATRON_DELS_MSG              | The patron record<br>will be permanently<br>deleted. Do you<br>want to continue?  | Message warning<br>that the patron<br>records selected on<br>the Patron Record<br>Set workform will be<br>permanently deleted.                                      |
| SWC_RECSET_PATRON_DELS_<br>OBJECTLOCKED | Record is in use by<br>another user and<br>cannot be deleted.                     | Message that<br>appears when there<br>is an existing object<br>lock on the patron<br>record selected for<br>deletion on the<br>Patron Record Set<br>workform.       |
| SWC_RECSET_PATRON_DELS_BULK_<br>MSG     | {0} patron records<br>will be permanently<br>deleted. Do you<br>want to continue? | Message specifying<br>the number of patron<br>records that are<br>selected on the<br>Patron Record Set<br>workform that will be<br>deleted.                         |
| SWC_RECSET_PATRON_DELS_RECSET_<br>DIRTY | You have made<br>changes to this<br>patron record set.<br>Please save before      | Message indicating<br>that you cannot<br>delete records from a<br>patron record set if                                                                              |

| String Mnemonic                       | Default Text                                                                                                    | Purpose                                                                                                    |
|---------------------------------------|----------------------------------------------------------------------------------------------------|----------------------------------------------------------------------------------------------------|
|                                       | deleting the records.                                                                                                    | there are unsaved<br>changes to the<br>record set.                                                                                                    |
| SWC_CHARGETHRESHOLD_EXCEEDED          | Charge amount<br>exceeds the<br>configured<br>threshold. Do you<br>want to charge<br>[Amount] to the<br>patron account?   | Message that<br>appears when a staff<br>member attempts to<br>add a fine that<br>exceeds the<br>threshold value<br>configured in the<br>Polaris<br>Administration<br>Explorer. |
| SWC_RECSET_AUTH_DELS_MSG              | {0} authority records<br>will be marked for<br>deletion or will be<br>permanently<br>deleted. Do you<br>want to continue? | Message specifying<br>the number of<br>authority records that<br>are selected on the<br>Authority Record Set<br>workform that will be<br>deleted.                              |
| SWC_RECSET_AUTH_DELS_SINGLE_<br>MSG   | The authority record<br>will be permanently<br>deleted. Do you<br>want to continue?                                       | Message warning<br>that the authority<br>records selected on<br>the Authority Record<br>Set workform will be<br>permanently deleted.                                           |
| SWC_RECSET_AUTH_DELS_RECSET_<br>DIRTY | You have made<br>changes to this<br>authority record set.<br>Please save before<br>deleting the records                   | Message indicating<br>that you cannot<br>delete records from<br>an authority record<br>set if there are<br>unsaved changes to<br>the record set.                               |

| String Mnemonic                       | Default Text                                                                                                    | Purpose                                                                                                    |
|---------------------------------------|----------------------------------------------------------------------------------------------------|----------------------------------------------------------------------------------------------------|
| SWC_RECSET_ITEM_DELS_RECSET_<br>DIRTY | You have made<br>changes to this item<br>record set. Please<br>save before deleting<br>the records                                      | Message indicating<br>that you cannot<br>delete records from<br>an item record set if<br>there are unsaved<br>changes to the<br>record set.         |
| SWC_RECSET_BIB_DELS_RECSET_<br>DIRTY  | You have made<br>changes to this<br>bibliographic record<br>set. Please save<br>before deleting the<br>records                          | Message indicating<br>that you cannot<br>delete records from a<br>bibliographic record<br>set if there are<br>unsaved changes to<br>the record set. |
| SWC_RECSET_BIB_DELS_MSG               | {0} bibliographic<br>records will be<br>marked for deletion<br>or will be<br>permanently<br>deleted. Do you<br>want to continue?        | Message specifying<br>the number of<br>bibliographic records<br>that are selected for<br>deletion from the<br>record set.                           |
| SWC_HLDIND_TRANSFER_BULK_MSG          | These requests will<br>be transferred to {0}.<br>It is not possible to<br>undo this action. Do<br>you want to transfer<br>the requests? | Message indicating<br>that it is not possible<br>to undo a hold<br>request transfer once<br>the transfer is<br>completed.                           |
| SWC_WRKFM_REACTIVATE_FAIL_MSG         | Request was not reactivated                                                                                                    | Message indicating<br>that the selected<br>request was not<br>reactivated.                                                                          |
| SWC_WRKFM_REACTIVATE_SUCCESS_<br>MSG  | Request reactivated successfully                                                                                                    | Message indicating that the selected                                                                                                    |

| String Mnemonic | Default Text | Purpose                     |
|-----------------|--------------|-----------------------------|
|                 |              | request was<br>reactivated. |

#### **MARC Updates Implemented in Polaris 6.2**

The updates specified in the following MARC notices were implemented in Polaris 6.2:

- MARC 21 Update No. 25 December 18, 2017
- MARC 21 Update No. 26 April 27, 2018
- MARC 21 Technical Notice May 25, 2018
- MARC 21 Technical Notice June 15, 2018
- MARC 21 Technical Notice July 27, 2018
- MARC 21 Technical Notice August 31, 2018
- MARC 21 Technical Notice September 21, 2018
- MARC 21 Technical Notice October 12, 2018

## **RBdigital eContent Integration**

This development was described in *What's New in Polaris and Leap 6.1*, but the integration was in beta release during Polaris 6.1 general availability. It is now available to all Polaris customers.

#### Sharing cloudLibrary eContent with cloudLink

This development was described in *What's New in Polaris and Leap 6.1*, but the integration was in beta release during Polaris 6.1 general availability. It is now available to all Polaris customers.

## Integrating Polaris PowerPAC and EBSCO Discovery Service (EDS)

Library administrators can integrate the EBSCO Discovery Service (EDS) database with Polaris to provide a unified search results set in Polaris PowerPAC. EDS integration allows patrons to search and access EBSCO's extensive collection of content by initiating a search in Polaris PowerPAC.

Before enabling this feature, your library must subscribe to EDS. You can purchase a subscription to EDS from Innovative Interfaces or by contacting EBSCO directly. Contact your Innovative Interfaces representative for more information.

The following sections provide more information about enabling, configuring, and using EDS:

- Enabling EDS Searching in Polaris PowerPAC
- <u>Configuring Remote Database Usage Settings for EDS</u>
- <u>Configuring Quick Search Buttons</u>
- Using EDS in Polaris PowerPAC

Enabling EDS Searching in Polaris PowerPAC

**Note:** To complete this workflow, you must know the unique profile name associated with your library's EDS subscription.

To enable EDS searching in Polaris PowerPAC:

- 1. Register a remote resource server for EDS. See the section "Registering Remote Resource Services" in the Polaris user documentation for detailed instructions.
- 2. Define a search server connection for the EDS server record. When defining the EDS search server connection, be sure to do the following:
  - a. On the **Provider** tab of the **Search Server Properties** dialog box, select the **EDS** search provider.

| Search Server Properties                                          | Х |
|-------------------------------------------------------------------|---|
| Provider Connection All                                           |   |
| Search Provider                                                   |   |
| EDS<br>MuseGlobal<br>New York Times<br>Vital<br>Z39.50<br>Next >> |   |
| OK Cancel Help                                                    |   |

- b. On the **All** tab of the **Search Server Properties** dialog box, enter your library's unique EDS profile name in the **Profile** field.
- c. Select **OK** to save the server connection.
- 3. Add the EDS server as a remote search target on the **Remote databases: Cat-egorization of target databases** dialog box. See the section "Remote Databases: Categorization of Target Databases Dialog Box" in the Polaris user documentation for detailed instructions.

Configuring Remote Database Usage Settings for EDS

The **Remote Databases: Usage Settings** profile in Polaris Administration contains two settings that only appear when the server Search Provider for the remote database is set to "EDS" on the Provider tab of the Search Server Properties dialog box. Your library can use these settings to specify the initial load size and time limit that apply when merging EDS and PowerPAC search results.

**Note:** As with other remote databases you configure as search targets, the EDS database configuration makes use of the authentication settings found on the Authentication tab of the Configure: EDS dialog box. You may want to enable the "No login required" settings on the Restrictions sub-tab so that patrons are not prevented from searching EDS resources because they are not logged on to Polaris PowerPAC.

To configure the initial load size and time limit for merging EDS and PowerPAC search results:

1. In the Administration Explorer, select **Profiles** | **PowerPAC** | **Remote databases:** Usage settings | Setup.

The **Remote Databases: Usage Settings** dialog box appears.

| Database                                  | Server                                                           | Foll | 1 |
|-------------------------------------------|------------------------------------------------------------------|------|---|
| PEDS                                      | EDS                                                              | no   | Ľ |
| Einstein Authority (Einstein 3.5)         | Einstein 3.5                                                     | no   |   |
| RIC (EBSCO)                               | EBSCO                                                            | no   |   |
| RIC (museglobal.ERIC)                     | MuseGlobal/percival                                              | no   |   |
| Gale (Expanded Academic ASAP)             | Gale                                                             | no   | 1 |
| Google (museglobal.Google)                | MuseGlobal/percival                                              | no   |   |
| Google (Web)                              | Google                                                           | no   |   |
| P Handbook of Latin American Studies      | Library of Congress (after 2010)                                 | no   |   |
| P Handbook of Latin American Studies      | Library of Congress (after 2010)                                 | no   |   |
| Infotrieve: ArticleFinder (museglobal.A   | MuseGlobal/percival                                              | no   |   |
| INNOPAC (New York Public)                 | New York Public                                                  | no   |   |
| P Kansas City                             | BB Comer Kansas City                                             | no   |   |
| Follow-On settings defined at             | e Database                                                       |      |   |
| Enable follow-on search after zero hits i | in local database search<br>atabases (delay may occur while cald |      |   |

- 2. Select **EDS** from the list of available databases.
- 3. Select Configure Database.

The **Configure: EDS** dialog box appears.

| Configure: EDS (EDS)                              | $\times$ |
|---------------------------------------------------|----------|
| Parameters Authentication UI Options              |          |
| Server: EDS                                       |          |
| Display name: EDS                                 |          |
| Enable for follow-on searching Enable ILLs in PAC |          |
| Include in quick-select drop down                 |          |
| Maximum number of records to return: 250          |          |
| Maximum search time (seconds): 30                 |          |
| When merging results:                             |          |
| Initial maximum number of records to return:      |          |
| Initial maximum search time (seconds):            |          |
| Save Cancel Revert Help                           |          |

4. In the **Display name** box, enter the name that you want to be displayed for this server in the Polaris user interface.

**Note:** The **Display name** you specify appears in the list of facets in Polaris PowerPAC and also appears on the **Remote databases: Categorization of target databases** dialog box.

5. In the **Initial maximum number of records to return** box, enter a number or use the arrow buttons to select a number between 1 and 99,999. This setting specifies the maximum number of records that the system returns when a patron performs an initial search of the EDS database in the PowerPAC. (The default value for this setting is 100.)

**Note:** EBSCO may impose a limit on the initial maximum number of records returned that is lower than the limit you specify here.

- 6. In the **Initial maximum search time (seconds)** box, enter a number or use the arrow buttons to select a number between 1 and 300. This setting specifies the maximum number of seconds for which the system attempts to perform an EDS search before timing out. (The default value for this setting is 10 seconds.)
- 7. Select **Save** to save your usage settings.

#### **Configuring Quick Search Buttons**

Two new quick search button settings are now available on the Quick Search Button Configuration dialog window in the Administration Explorer.

**Note:** To access this dialog box, select **Profiles** | **PowerPAC** | **Quick search button configuration** in the Administration Explorer.

| Quick Search Button ( | Configuration | ×                                           |   |
|-----------------------|---------------|---------------------------------------------|---|
| Enable quick search   | n buttons     |                                             |   |
| Anywhere button       |               |                                             |   |
| Visible               | Search type;  | Keyword                                     |   |
| Subjects button       |               | $\bigcirc$                                  |   |
| Visible               | Search type:  | <ul> <li>Browse</li> <li>Keyword</li> </ul> |   |
| Titles button         |               | 0-                                          |   |
| Visible               | Search type:  | Browse     Keyword                          |   |
| Authors button        |               | Reyword                                     |   |
|                       | Search type:  | OBrowse                                     |   |
| Visible               | Search type:  | Keyword                                     |   |
| Series button         |               | 0-                                          |   |
| Visible               | Search type:  | <ul> <li>Browse</li> <li>Keyword</li> </ul> |   |
| Fiction button        |               |                                             |   |
| Visible               | Search type:  | Keyword                                     |   |
| Nonfiction button     |               |                                             |   |
| Visible               | Search type:  | Keyword                                     |   |
| My Library button     |               |                                             | 1 |
| Visible               | Search type;  | Keyword                                     |   |
| My Library plus Artic | es button     |                                             | I |
| ✓ Visible             | Search type:  | Keyword                                     |   |
| ОК                    | Cancel        | Help                                        |   |

Enabling the My Library button allows PowerPAC users to execute a keyword search that searches only the Polaris system.

Enabling the My Library plus Articles button allows PowerPAC users to execute a keyword search that searches the Polaris system plus EDS resources.

#### Using EDS in Polaris PowerPAC

When EDS is enabled, patrons can access EDS resources via keyword search when the EDS database is selected.

| Library Info 🖌 Search 🗸                 | My Account 👻             | Help -                                                                                                    |     |
|-----------------------------------------|--------------------------|----------------------------------------------------------------------------------------------------|-----|
| Save Search                             | Keyword search:          | middle school science fair                                                                                       |     |
| My Account                              | Search by:<br>Limit by:  | Any Field Vusing: 2 selected databases All Items - All Libraries V Select Databases   Clear                      |     |
| Log Out                                 |                          | More Search Options                                                                                              |     |
| My Lists                                |                          |                                                                                                    |     |
| Saved Title Lists                       | 1 - 10 of 262 10 -       | PER PAGE SORT Relevance                                                                                          | ~   |
| Books I like (17)     Eastside list (3) | All retrieved results ha | we been added. Search Stat                                                                                       | tus |
| Education (6)     Libraries (2)         | Energy of the            | 1. The Making of a Speech Scientist: Intrigued<br>by an apraxia study, a 13-year-old seeks a                     |     |
| patronBlist (5) Create new saved list   | 2018                     | researcher's help for a <i>middle school science</i>                                                             |     |
| Narrow your search                      |                          | by Jakielski, Kathy J. Add to List<br>apraxia study, a 13-year-old seeks a researcher's help for a <i>middle</i> |     |
| Availability                            |                          | apraxia study, a 1-3-year-oto seeks a researcher's neip for a <b>minute</b><br>school science fairproject        |     |
| Available Now (10)                      |                          | Database: General OneFile                                                                                        |     |
| Assigned Branch                         |                          | Source: EDS                                                                                                    |     |

**Note:** Patrons must be signed in to access some EDS resources. If a search returns EDS resources and the patron is not signed in, the PowerPAC user interface prompts the patron to sign in to view search results or access resources.

#### **Improvements to INN-Reach Integration**

Stop RTF Processing Setting Applies to INN-Reach Requests

The **Stop RTF processing** administrative setting, found on the **Hold options** dialog box, now applies to INN-Reach requests.

| equests Charges Preferred Pickup Staff dient & PAG | Terms RTF Oueue                                   |     |
|----------------------------------------------------|---------------------------------------------------|-----|
| Stop RTF processing                                |                                                   |     |
| Allow only one cycle in Primary RTF                | Total days in Primary RTF Cycle: 120              |     |
| Allow only one cycle in Secondary RTF              | Total days in Secondary RTF Cycle: 365            |     |
| Randomize Secondary RTF                            | Default not-supplied reason (System level only):  |     |
| When no items in Primary RTF, transfer immediately | Not available 🗸                                   |     |
| Time out Located status                            | If all material limits exceeded, set to Not Suppl | ied |
| 1 hour(s)                                          |                                                   |     |

When RTF processing is stopped, ILL requests submitted via INN-Reach are not processed.

Automatic Population of the Barcode Field on the Brief Item Entry Dialog Box

When you receive an INN-Reach request, the system now automatically populates the Barcode field on the Brief Item Entry dialog box with the item barcode from the INN-Reach API message.

| ef Item Entry     |                                      | 2 |
|-------------------|--------------------------------------|---|
| Item Information  |                                      |   |
| Barcode:          | 00030000076889                       |   |
| Title:            | The red room riddle : a ghost story. |   |
| Author:           | Corbett, Scott.                      |   |
| Call number:      | 537.09 COR                           |   |
| Free text block:  |                                      |   |
| Circulation Setup |                                      |   |
| Material type:    | Book                                 | 1 |
| Loan period:      | New Book                             | 1 |
| Fine code:        | Book                                 | / |
|                   | OK Cancel <u>H</u> elp               |   |

This reduces the likelihood of accidentally receiving the wrong ILL item to satisfy an INN-Reach request.

## Ad Hoc Bulk Change Item Records

A new Ad Hoc Bulk Change option is available under **Actions** in the **Item Record Set** workform.

Changes can now be made to a selection of rows in an item record set rather than to the whole record set.

|      | L CHECK IN L NEW PAT          | IRON                    |                                              |          |          |             |      |        |               |                   |                                       |             |
|------|-------------------------------|-------------------------|----------------------------------------------|----------|----------|-------------|------|--------|---------------|-------------------|---------------------------------------|-------------|
| lte  | m Record Set 🚯                |                         |                                              |          |          |             |      |        | SAVE          | ACTIONS -         | C'REFRESH                             | CLOSE       |
| Nam  | 8                             |                         |                                              |          |          | Owner       |      |        |               |                   | Record Set ID                         |             |
| Ne   | st for                        |                         |                                              |          |          | cheryl.ste  | wart |        |               | •                 | 84051                                 |             |
| Note |                               |                         |                                              |          |          |             |      |        |               |                   | Record Count                          |             |
| nni  | nnn                           |                         |                                              |          |          |             |      |        |               |                   | 2                                     |             |
| Sc   | an or enter barcode 🖌         | FIND TOOL               |                                              | MATERIAL | SHELF    |             |      | STATUS | BARCODE       | ACTIONS<br>Ad Hoc | Bulk Change                           | TROL        |
|      | ΠTLE                          | ASSIGNED<br>BRANCH      | COLLECTION                                   | TYPE     | LOCATION | CALL NO.    | VOL. |        |               |                   |                                       | MBER        |
| ۲    | TITLE<br>A nest of wood ducks |                         | COLLECTION<br>Children's<br>Nonfiction (JNF) |          | LOCATION | j 598.2 Sha | VOL. | In     | 0000300225190 |                   | New Record Set<br>Existing Record Set | MBER<br>857 |
| ۲    |                               | BRANCH<br>Mohawk Valley | Children's                                   | TYPE     | LOCATION |             | VOL. |        | 0000300225190 | Add to E          |                                       | -           |

#### Note:

This option is enabled only when at least one item is selected in the item workform.

## **Configuring the Charge Alert Threshold**

A new **Patron Account: Charge Alert Threshold** parameter is available in the Administration Explorer under **Parameters** | **Patron Services**. This parameter lets you define a charge alert threshold value at the System, Library, or Branch level.

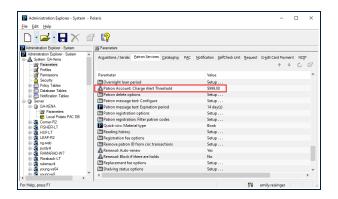

The system displays a warning message if a staff member adds a charge to a patron account that exceeds the charge alert threshold. The charge alert threshold applies to charges added via the Polaris staff client and charges added in Leap. By default, the **Patron Account: Charge Alert Threshold** parameter is set to \$999.00.

#### Support for the OverDrive Magazine Format

In addition to supporting OverDrive e-books and audiobooks, Polaris now supports the new Magazine format for OverDrive e-content. When an OverDrive magazine is imported, Polaris creates a bibliographic record with a Type of Material code of Emagazine (Leader position 07 value of "s", 008 tag position 21 value of "p", and 008 tag position 23 value of "o").

#### **Checking Out Items with Alternate IDs**

Free text UDF fields can now be configured as alternate IDs for checking out patron items in the Polaris staff client or in Leap.

Two new options are now available on the User-Defined Field Options dialog box under Patron Services in Administration Explorer.

| P User Defined Field | Options   |                                            | —     |   | $\times$                                    |
|----------------------|-----------|--------------------------------------------|-------|---|---------------------------------------------|
| User Defined Field:  | ID Number |                                            |       |   | ~                                           |
| Field Type:          |           | alternate ID for che<br>nly when no barcod |       | d |                                             |
| Optic                | on        | Selected                                   |       |   |                                             |
|                      |           |                                            |       |   | <ul> <li>★</li> <li>✓</li> <li>✓</li> </ul> |
|                      | ОК        | Cancel                                     | Apply |   | Help                                        |

Select the **Use as alternate ID for checkout** check box to indicate that the free text field can be used as an alternate ID for patron item check outs.

Select the **Only when no barcode match found** check box if you want the patron search to happen only when no matching barcode is found. This check box is only enabled when the **Use as alternate ID for checkout** check box is checked.

If your library system has enabled this feature, you can check out items by entering an alternate ID in the **Patron barcode** box on the Check Out workform or by entering an alternate ID in the quick search box in Leap.

## **Canceling Multiple Requests in Leap**

You can now quickly cancel multiple requests on a particular title without having to open each request.

The **Cancel** action has been added to the **Holds Queue / All Hold Requests** view action bar, to the right of **Transfer**.

| Hol                          | ds Queue             |                                                                      | •         | PLACE HOLD SAV                  | E C                | GELOSE             |
|------------------------------|----------------------|----------------------------------------------------------------------|-----------|---------------------------------|--------------------|--------------------|
| a<br>tree<br>grov<br>in<br>b | By Sm<br>Con         | e grows in Brooklyn<br>ith, Betty, 1896-1972.<br>trol number: 337647 |           |                                 |                    |                    |
| ]∃ Quet                      | ie (53) 🍽 All Hold F | Requests (59)                                                        |           |                                 |                    |                    |
| 11                           | ransfer 🕒 Cano       | cel                                                                  |           |                                 | Filter Hol         | ds                 |
|                              | PATRON NAME          | PATRON BRANCH                                                        | STATUS    | PICKUP BRANCH                   | ACTIVATION<br>DATE | EXPIRATION<br>DATE |
|                              | Aabo, Ryan J         | Saratoga Springs Public Library                                      | Unclaimed | Schenectady Branch -<br>Central | 1/19/2018          | 7/18/2018          |
|                              | Aalto, Adam David    | Greenwich Free Library                                               | Shipped   | Schenectady Branch -<br>Central | 8/22/2017          | 2/18/2018          |
|                              | ALARCON, CARLOS<br>W | Saratoga Springs Public Library                                      | Unclaimed | Kellie's Branch                 | 10/27/2017         | 10/27/2018         |

To cancel multiple hold requests placed on the same title:

- 1. Open the Holds Queue workform.
- 2. Click the **All Hold Requests** tab to view all the hold requests.
- 3. Select the hold requests to cancel.
- 4. Select Cancel.

#### Note:

The Cancel button is active only when all the selected hold requests have a status of: Inactive, Active, Pending, Located, or Not Supplied.

#### **Transferring Hold Requests in Leap**

You can now transfer single or multiple hold requests from one bibliographic or item record to another bibliographic or item record.

When you transfer hold requests, the updated requests maintain the original pickup branch, activation date, expiration date, notes, patron information, and history.

The request history is updated with a history action row of **Request transferred to a new bibliographic record** or **Request transferred to a new item record**. The request also goes through the Request to Fill (RTF) process (if active).

In addition, a **6058 Hold request transferred** transaction is logged with the following subtypes:

- 6 PatronID
- 36 BibliographicRecordID
- 38 ItemRecordID
- 123 Patrons Assigned Branch ID
- 130 Pickup Location
- 233 HoldRequestID
- 235 Subsystem Type
- 274 Borrow by mail request

To transfer multiple hold requests: open the **Holds Queue** workform and search for the holds that you want to transfer. Select **All Hold Requests**, select the holds, and then select **Transfer**.

|                       | AMI FUN Holiday      | /S                 |        |                   |                 |               |    |
|-----------------------|----------------------|--------------------|--------|-------------------|-----------------|---------------|----|
| 101                   | IDAY S               | an, Robyn, author. |        |                   |                 |               |    |
|                       | Control r            | number: 1472237    |        |                   |                 |               |    |
|                       | and a                |                    |        |                   |                 |               |    |
|                       |                      |                    |        |                   |                 |               |    |
| Queue                 | e (2) All Hold Reque | ests (3)           |        |                   |                 |               |    |
|                       |                      |                    |        |                   |                 |               |    |
| <b>₹</b> Tra          | insfer © Cancel      |                    |        |                   |                 | ad            | 6  |
| <ul> <li>✓</li> </ul> | PATRON NAME          | PATRON BRANCH      | STATUS | PICKUP BRANCH     | ACTIVATION DATE | EXPIRATION DA | TE |
|                       | Izquierda, Laura     | Community Library  | Active | Community Library | 11/15/2018      | 11/30/2018    |    |
| ✓                     |                      |                    |        | Community Library | 11/15/2018      | 11/30/2018    |    |

To transfer a single hold request: open the **Hold Request** workform and select **Transfer**.

| Iold Reque        | est <b>O</b>            |                             | SAVE     | ACTIONS -                                   | LINKS -    | C' REFRESH | CLOSE |
|-------------------|-------------------------|-----------------------------|----------|---------------------------------------------|------------|------------|-------|
| Brambleheart      | A Story About Finding   | Treasure and the Unexpected | Magic of | Cancel                                      |            |            |       |
| A LANT            | Friendship [electronic  | resource]                   |          | Delete     S Fill Now                       |            |            |       |
| Char              | Request ID: 897462      | Bib control number: 1343    | 434      | Convert to ILL                              | A122919    | 954        |       |
|                   | Status: Active 1/2/2019 | This item only              |          | <b>≓</b> Transfer                           | ls. Laura  | Izquierda  |       |
| HENRY COLE        | Request date: 1/2/2019  | Borrow by mail              |          | <b>←</b> Return                             | communi    | ty Library |       |
|                   | Origin: Library         | Tracking number:            |          | <ul><li>Deny</li><li>Ask me later</li></ul> | on: Mailin | g Address  |       |
| Details 🗋 Notes   | Satisfied By History    | 🍽 All Hold Requests         |          |                                             |            |            |       |
| ckup              |                         | Activation Exp              | iration  |                                             |            |            |       |
| Community Library | •                       | 1/2/2019                    | 17/2019  |                                             |            |            |       |

#### Note:

- You must have the permission **Hold request: Modify** to transfer hold requests.
- You can transfer holds that have a status of **Active** or **Inactive**.

#### Specifying the Default Template for Item Creation in Leap

You can now specify the default item template that is used for item creation in Leap. You can configure the default item template either via the Administration Explorer or by editing user default settings in Leap.

Specifying the Default Item Template in the Administration Explorer

A new **Web App: Item Create Workform default item template** profile is available in the Administration Explorer under **Profiles** | **Staff Client**. This profile specifies the default item template that is used when the Leap user creates a new item record. The profile is available at the Staff level.

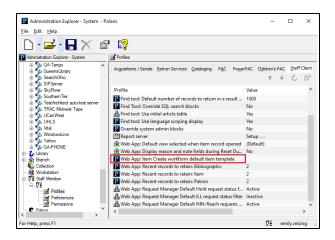

By default, no item template is selected. To specify a default item template, select a template from the drop-down list.

When the user creates a new item record in Leap, the default item template is automatically selected in the Item Template list.

| ONE FISHING Gone fishing<br>By Long, Earlene, 1938- |               | CREATE ITEM CANC                       |
|-----------------------------------------------------|---------------|----------------------------------------|
| Barcode                                             | Item Template |                                        |
| 1                                                   | Young Adult N | Non-fiction (Stilwater Public Library) |
| Prefix                                              | Volume        | available) Price Renewal Limit         |
|                                                     |               |                                        |
|                                                     |               | \$10.03 0                              |
| Classification                                      | Сору          | S10.03 0 0                             |
| Classification []P Fict                             | Сору          |                                        |
|                                                     | Сору          | Circulation Status *                   |

Specifying the Default Item Template in the Leap User Default Settings

A new **Workforms: New item record** setting is now available on the Workform User Details tab of the Settings page.

| Settings                |                |                                     |             | SAVE C                            | REFRESH CLOSE |
|-------------------------|----------------|-------------------------------------|-------------|-----------------------------------|---------------|
| Options                 | O Special Loan | Workform User Defaults              |             |                                   |               |
| Workforms: Default view |                | Request manager: Defi               | ault status | Workform tracker: Rece            | nt records    |
| Check in                | Normal         | <ul> <li>Holds</li> </ul>           | Active      | ~ Patron                          | 2 🗎           |
| Item record             | Circulation    | ~ ILL                               | Inactive    | <ul> <li>Bibliographic</li> </ul> | 2 🖤           |
|                         |                | INN-Reach                           | Active      | ~ Item                            | 2 🔄           |
| Workforms: New item rec | ord            |                                     |             |                                   |               |
| Item Template           | Young Adult I  | Non-fiction (Stilwater Public Libra | y)          | ~                                 |               |

By default, no item template is selected. To specify a default item template, select a template from the Item Template list.

**Note:** If you select a default item template, your choice applies even if you sign out of Leap and sign in again.

#### **Deleting Multiple Records from a Record Set**

You can now delete multiple records from a record set.

A **Delete Selected Records** option now appears under the **Actions** button on the **Record Set** workform.

|      | e                                                                              |                             |        | Owner       |       |      |                             | Record Se             | t ID    |
|------|--------------------------------------------------------------------------------|-----------------------------|--------|-------------|-------|------|-----------------------------|-----------------------|---------|
| A    | Nest for Celeste                                                               |                             |        | cheryl.stew | vart  |      | ,                           | 84052                 |         |
| lote |                                                                                |                             |        |             |       |      |                             | Record Co             | unt     |
|      |                                                                                |                             |        |             |       |      |                             | 3                     |         |
| 1    | TITLE                                                                          | AUTHOR                      | FORMAT | LINKED      | HOLDS | PUB  | 🛱 Add to Existin            | g Record Set          | STATUS  |
| -    |                                                                                |                             |        | LINKED      |       | PUB  | Add to New R Add to Existin |                       |         |
|      |                                                                                |                             |        | 2           |       | 2016 | - Remove Sele               | cted Records          | Final   |
| _    | Bramblebeart [electronic resource] : A                                         | Colo Honny                  |        |             |       | 2010 |                             |                       | 1 IIIai |
| •    | Brambleheart [electronic resource] : A<br>Story About Finding Treasure and the | Cole, Henry.                | Ebook  |             |       | - H  |                             |                       |         |
| •    |                                                                                | Cole, Henry.                | Ebook  |             |       | 1    | Delete Selecte              | ed Records            |         |
| •    | Story About Finding Treasure and the                                           | Cole, Henry.<br>Cole, Henry | Ebook  | 1           | 0     | 2010 | i Delete Selecte            | ed Records<br>1281015 | Final   |

This option is available for the following record set types:

- Patron
- Authority
- Bib
- Item

#### Note:

This option is enabled only when at least one record is selected in the Record Set workform.

#### **Display Improvements in Polaris PowerPAC**

#### Improvements to Reduce Horizontal Scrolling

The PowerPAC user interface has been improved to reduce the need for horizontal scrolling. This change makes it easier for users to navigate Polaris PowerPAC using mobile devices.

#### Book Cover Images Appear on Patron Account Pages

Book cover images now appear on the following patron account pages in Polaris PowerPAC:

- Items Out
- Fines & Fees
- Requests
- Claimed and Lost
- Reading History

# Improved URL Format for the PowerPAC Full Display Page

The URL format for the full display page has been updated to include the control number associated with the title.

This improvement makes it possible for users to bookmark the URL for a title's full display page and return to it later. It also makes it possible for users to copy and paste a full display page URL and successfully load the page in a new browser window.

The new format of the full display page URL is:

/search/title.aspx?pos=4&cn=3729873 (for local database titles)

/search/title.aspx?pos=4&cn=987987&db=231 (for remote databases)

**Note:** While links to some remote databases (including Z39.50 targets) will work as described above, links to other remote databases (including Vital or EDS databases) will return an empty search page. This is because the control numbers associated with Vital and EDS titles are unique to the context of the current search.

#### Pasting the Patron Password on the Login Page

Patrons logging in to their account via the PAC can now paste text into the **Password** field. This makes it easier for patrons to paste long or complex passwords from a password manager.